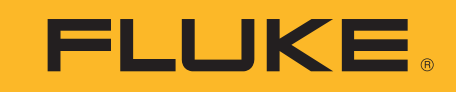

# **ii900** Sonic Industrial Imager

Руководство пользователя

April 2019 (Russian) ©2019 Fluke Corporation. All rights reserved. All product names are trademarks of their respective companies.

## **ОГРАНИЧЕННАЯ ГАРАНТИЯ И ОГРАНИЧЕНИЕ ОТВЕТСТВЕННОСТИ**

Данный продукт корпорации Fluke будет свободен от дефектов материалов или производственных дефектов в течение 2 года от даты<br>продажи. Эти гарантийные обязательства не охватывают плавкий предохранитель, одноразовые аккумул повреждения, вызванные несчастными случаями, небрежным или неправильным обращением, деформацией, загрязнением или<br>непредусмотренными условиями эксплуатации. Торговые посредники не имеют права от имени корпорации Fluke рас данных гарантийных обязательств. Если в течение гарантийного срока возникнет необходимость в обслуживании, то следует обратиться<br>в ближайший центр обслуживания, авторизованный корпорацией Fluke, за информацией о предостав отправить продукт в этот центр обслуживания вместе с описанием проблемы.

ДАННАЯ ГАРАНТИЯ ЯВЛЯЕТСЯ ЕДИНСТВЕННЫМ СРЕДСТВОМ ЗАЩИТЫ ПРАВ КЛИЕНТА НА ВОЗМЕЩЕНИЕ. НИКАКИЕ ДРУГИЕ ГАРАНТИИ,<br>НАПРИМЕР, ПРИГОДНОСТЬ К КОНКРЕТНОЙ ЦЕЛИ<br>ИСПОЛЬЗОВАНИЯ, НЕ ФОРМУЛИРУЮТСЯ И НЕ ПОДРАЗУМЕВАЮТСЯ. КОРПОРАЦИЯ FLUKE НЕ

СПЕЦИФИЧЕСКИЕ, КОСВЕННЫЕ, СЛУЧАЙНЫЕ ИЛИ ПОБОЧНЫЕ ПОВРЕЖДЕНИЯ ИЛИ УЩЕРБ, ВЫЗВАННЫЕ КАКИМИ-ЛИБО ПРИЧИНАМИ. Так как в некоторых штатах или странах не допускаются исключения или ограничения, связанные с подразумеваемой гарантией либо со<br>случайными или косвенными убытками, данное ограничение ответственности может быть неприменимы

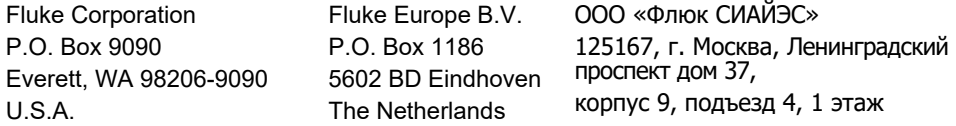

11/99

THIS PRODUCT IS LICENSED UNDER THE AVC PATENT PORTFOLIO LICENSE FOR THE PERSONAL USE OF A CONSUMER OR OTHER USES IN WHICH IT DOES NOT RECEIVE REMUNERATION TO (i) ENCODE VIDEO IN COMPLIANCE WITH THE AVC STANDARD ("AVC VIDEO") AND/OR (ii) DECODE AVC VIDEO THAT WAS ENCODED BY A CONSUMER ENGAGED IN A PERSONAL ACTIVITY AND/OR WAS OBTAINED FROM A VIDEO PROVIDER LICENSED TO PROVIDE AVC VIDEO. NO LICENSE IS GRANTED OR SHALL BE IMPLIED FOR ANY OTHER USE. ADDITIONAL INFORMATION MAY BE OBTAINED FROM MPEG LA, L.L.C. SEE <HTTP://WWW.MPEGLA.COM>.

# Содержание

# Название

# Страница

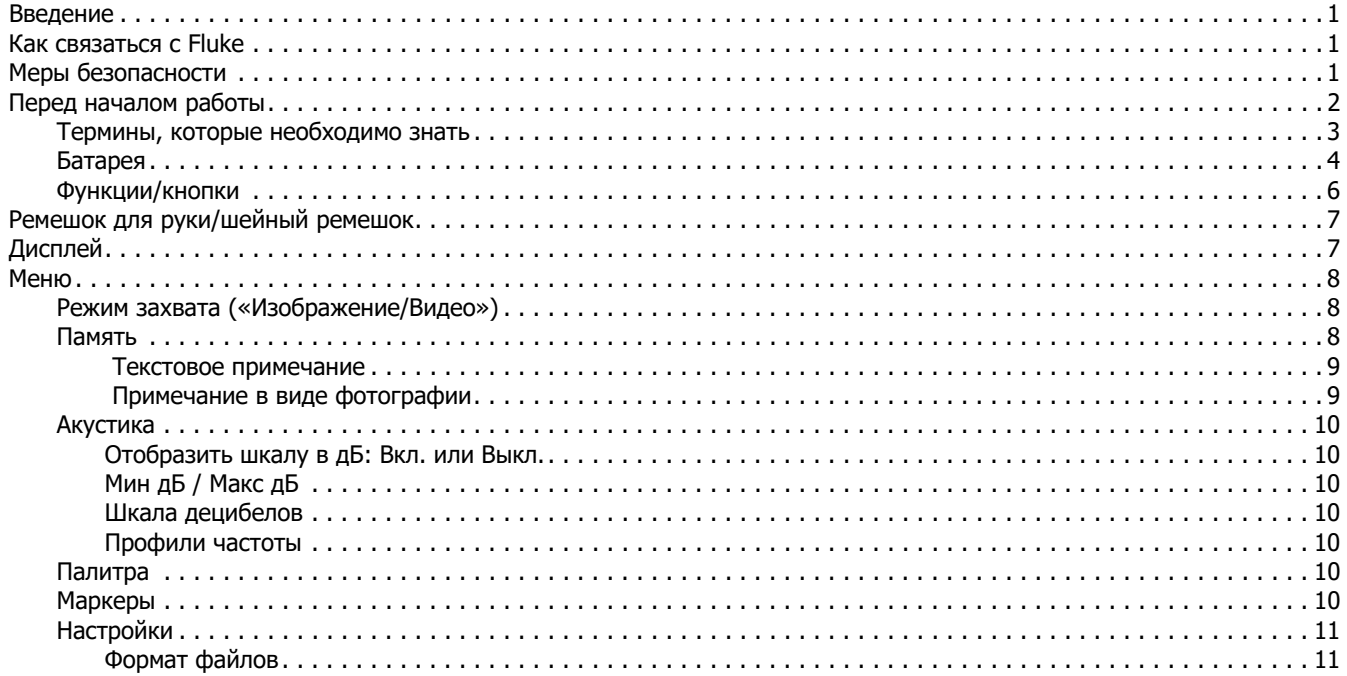

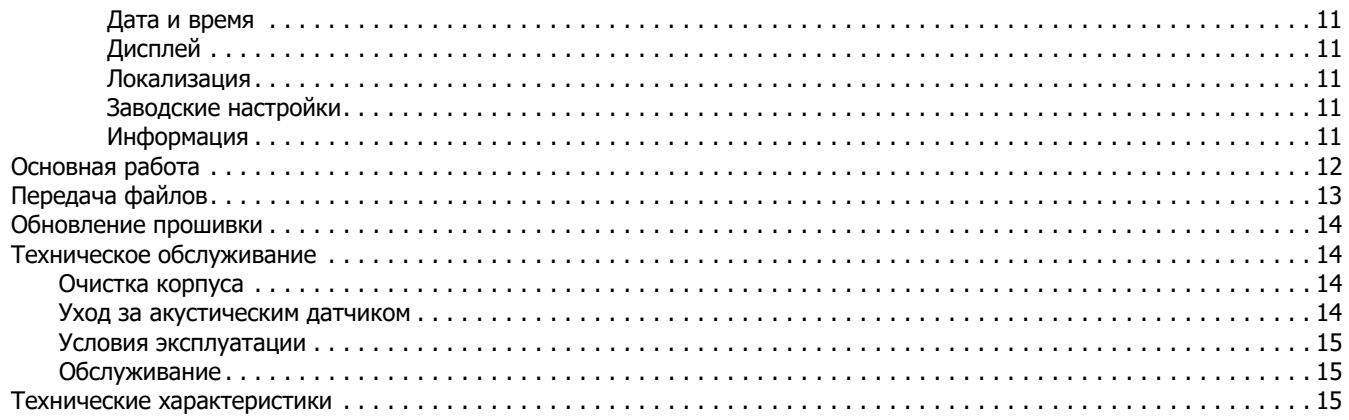

# <span id="page-4-0"></span>**Введение**

Fluke ii900 — это акустическое устройство визуализации для промышленного применения (Прибор или Устройство визуализации), в основном используемое для обнаружения утечек в системах сжатого воздуха, сжатого газа и вакуумных системах. Устройство визуализации оснащено камерой видимого диапазона, которая позволяет получать изображение зоны осмотра в режиме реального времени. Массив акустических датчиков совмещает тепловую карту источника звука с изображением. Выполняйте захват и сохранение фото- и видеофайлов во время осмотра для документирования и составления отчетов.

Устройство визуализации получает питание от аккумулятора. В комплект поставки Устройства визуализации входит внешнее зарядное устройство для батарей с адаптером питания и кабелями для разных стран.

Устройство визуализации оснащено портом USB-C, который подключается к ПК для загрузки файлов и обновления прошивки.

# <span id="page-4-1"></span>**Как связаться с Fluke**

Чтобы связаться с представителями компании Fluke, позвоните по одному из указанных ниже номеров.

- • [Служба технической поддержки в США: 1-800-44-FLUKE](http://www.fluke.com)  [\(1-800-443-5853](http://www.fluke.com)[\)](http://register.fluke.com/)
- • Служба калибровки/ремонта в США: 1-888-99-FLUKE (1-888-993-5853)
- •[Канада: 1-800-36-FLUKE \(1-800-363-5853\)](http://us.fluke.com/usen/support/manuals)
- •Европа: +31 402-675-200
- •Япония: +81-3-6714-3114
- •Сингапур: +65-6799-5566
- •Китай: +86-400-921-0835
- •Бразилия: +55-11-3530-8901

В других странах мира: +1-425-446-5500

Или посетите веб-сайт Fluke в Интернете: www.fluke.com.

Для регистрации прибора посетите веб-сайт http://register.fluke.com.

Чтобы просмотреть, распечатать или загрузить самые последние дополнения к руководствам, посетите раздел вебсайта http://us.fluke.com/usen/support/manuals.

# <span id="page-4-2"></span>**Меры безопасности**

Для получения полной информации о безопасном использовании данного Прибора прочитайте документ Меры безопасности, поставляемый вместе с Прибором или доступный на веб-сайте Fluke.

# <span id="page-5-0"></span>**Перед началом работы**

В Таблицa [1](#page-5-1) представлен список элементов, поставляемых в комплекте с Устройством визуализации. Используйте номера по каталогу для заказа дополнительных принадлежностей.

#### **Таблица 1. Стандартное оборудование**

<span id="page-5-1"></span>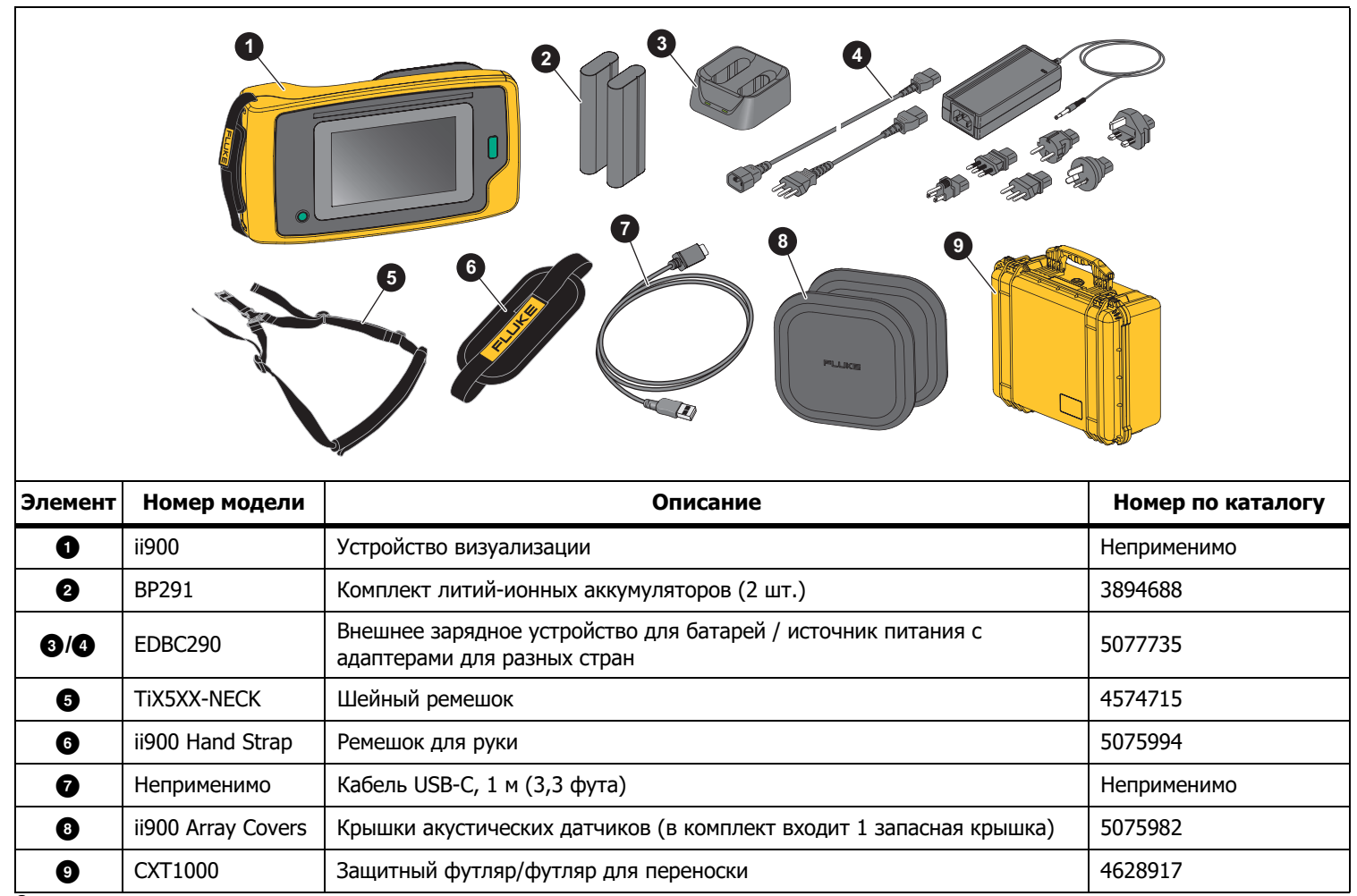

 $\mathfrak{p}$ 

### <span id="page-6-0"></span>**Термины, которые необходимо знать**

В этом разделе вы познакомитесь с уникальными терминами, которые относятся к работе с Устройством визуализации и измерениям звукового давления.

**Уровень звукового давления (УЗД) в децибелах (дБ).**  Единицы измерения для изменений звукового давления. Децибел обозначает интенсивность (громкость) звука и выражается в дБ УЗД.

**Расстояние до цели.** Расстояние между источником утечки и акустическим датчиком Устройства визуализации является критически важным. Уровень децибелов, который Устройство визуализации может измерить, снижается квадратично по отношению к расстоянию.

**Частота звука / акустическая частота / полоса частот.** 

Частота обозначает высоту звука. Частота соответствует числу звуковых вибраций в секунду и выражается в герцах (Гц) или тысячах герц (кГц).

#### **Диапазон частот**

**Слышимый (до 20 кГц).** Диапазон звуков, воспринимаемый человеческим ухом.

**Ультразвуковой (выше 20 кГц).** Некоторые неисправности (утечки, электрические разряды, механические неисправности) приводят к созданию звуковых сигналов в ультразвуковых диапазонах. Человеческое ухо не воспринимает ультразвуковой диапазон, который может обнаружить Устройство визуализации.

**Выбор частоты / фильтрация частоты / выбранная** 

**полоса частот.** Выберите полосу частот для измерения и визуализации звука. После выбора полосы частот любой звук за пределами этого диапазона будет отфильтрован и не отобразится/не будет учтен.

**Фоновый шум.** Шум в окружающей обстановке, который датчики микрофона обнаруживают вместе с источниками звука возможных утечек. Как правило, фоновый шум выше на низких частотах. В шумной среде выбирайте более высокие частоты, чтобы различить звуки утечки.

**График частоты / спектра.** Графическая диаграмма на дисплее показывает интенсивность звука, обнаруженного во всех диапазонах частот до 52 кГц.

**Скачок частоты.** Пик на графике частоты / спектра, указывающий на мощный источник звука на конкретной частоте. Если этот пик находится в пределах выбранной полосы частот, Устройство визуализации отобразит источник на дисплее.

**Поле зрения (FOV).** То, что определяет Устройство визуализации при определенном положении и ориентации в пространстве.

**Отражения звука.** Звуковые сигналы отражаются, особенно от гладких и плоских поверхностей. В определенных условиях Устройство визуализации отображает на дисплее активную точку от источника шума и одну или несколько активных точек от отражений.

#### <span id="page-7-0"></span>**Батарея**

#### **А.А. Предупреждение**

**Во избежание травм и для обеспечения безопасной работы с прибором выполняйте следующие требования.**

- • **Не помещайте элементы питания и блоки батарей вблизи от источника тепла или огня.**
- • **Избегайте прямого попадания солнечных лучей.**
- • **Не разбирайте и не ломайте элементы и наборы батарей.**
- • **Во избежание повреждений вследствие протекания батарей перед длительным перерывом в работе извлекайте их из прибора.**
- • **Перед подключением прибора подключите зарядное устройство аккумулятора к электросети.**
- • **Для зарядки батарей используйте только адаптеры питания, одобренные Fluke.**
- • **Храните элементы питания и блоки батарей чистыми и сухими. Очищайте загрязненные клеммы сухой чистой тканью.**

W **Предостережение**

**Во избежание повреждения батареи:**

• **Не размещайте батарею рядом с источниками тепла или в средах с высокой температурой, например в оставленном без присмотра автомобиле на открытом солнце.**

- • **Не оставляйте батарею в зарядном устройстве более чем на 24 часа, поскольку это может снизить срок службы батареи.**
- • **Заряжайте батарею не менее двух часов с интервалом в полгода для обеспечения максимального времени работы батареи. В режиме хранения батарея полностью саморазряжается примерно за шесть месяцев.**
- • **Используйте только в указанном диапазоне температур.**
- • **При утилизации не сжигайте Прибор и/или батарею.**

Устройство визуализации получает питание от литий-ионной батареи. В комплект поставки Устройства визуализации входят два батареи для быстрой замены во время работы.

Батарея заряжается при помощи зарядного устройства с двумя отсеками. Источник питания подает питание на зарядное устройство. В комплект входят адаптеры для разных стран.

Батарея разработана и испытана в соответствии со следующей документацией:

- • руководство ООН по проведению испытаний и критериям (UN Manual of Tests and Criteria), часть III, подраздел 38.3 (ST/SG/AC.10/11/ред.5), также известным как проверки UN T19.T8
- •EN55022 и EN55024
- •FCC, часть 15B
- •UL2054/cUL60950-1
- •IEC62133
- •ROHS

Батарея оснащена индикатором с четырьмя светодиодами (заряд 25 %, 50 %, 75 % и 100 %) и кнопкой тестирования. Чтобы проверить заряд батареи, нажмите (т). Светодиоды показывают уровень заряда батареи. Если горят все четыре светодиода, заряд батареи составляет 100 % емкости. См. Рисунок [1](#page-8-0).

Чтобы зарядить батарею, выполните следующее:

- 1. Подключите источник питания переменного тока к настенной розетке и соедините выход постоянного тока с зарядным устройством.
- 2. Вставьте одну или две батареи в отсеки зарядного устройства.
- 3. Зарядите батарею.
- 4. Извлеките батарею и нажмите для проверки состояния.

Чтобы установить батарею, выполните следующее:

- 1.Откройте крышку батарейного отсека. См. Рисунок [1](#page-8-0).
- 2.Вставьте батарею.
- 3. Закройте крышку батарейного отсека. Убедитесь, что крышка плотно закрыта.

<span id="page-8-0"></span>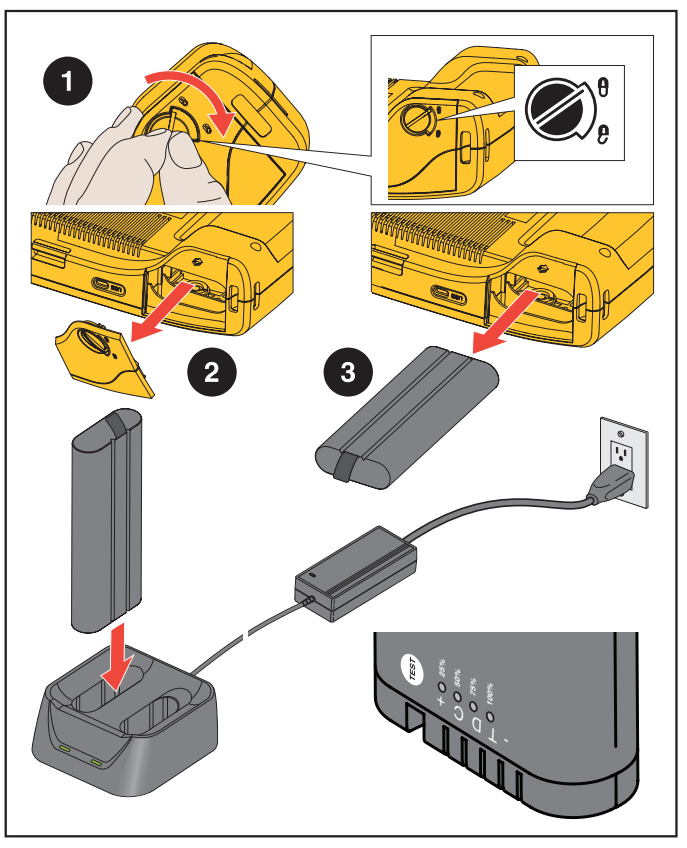

**Рисунoк 1. Батарея**

# <span id="page-9-0"></span>**Функции/кнопки**

В Таблице [2](#page-9-1) представлен список функций Устройства визуализации.

<span id="page-9-1"></span>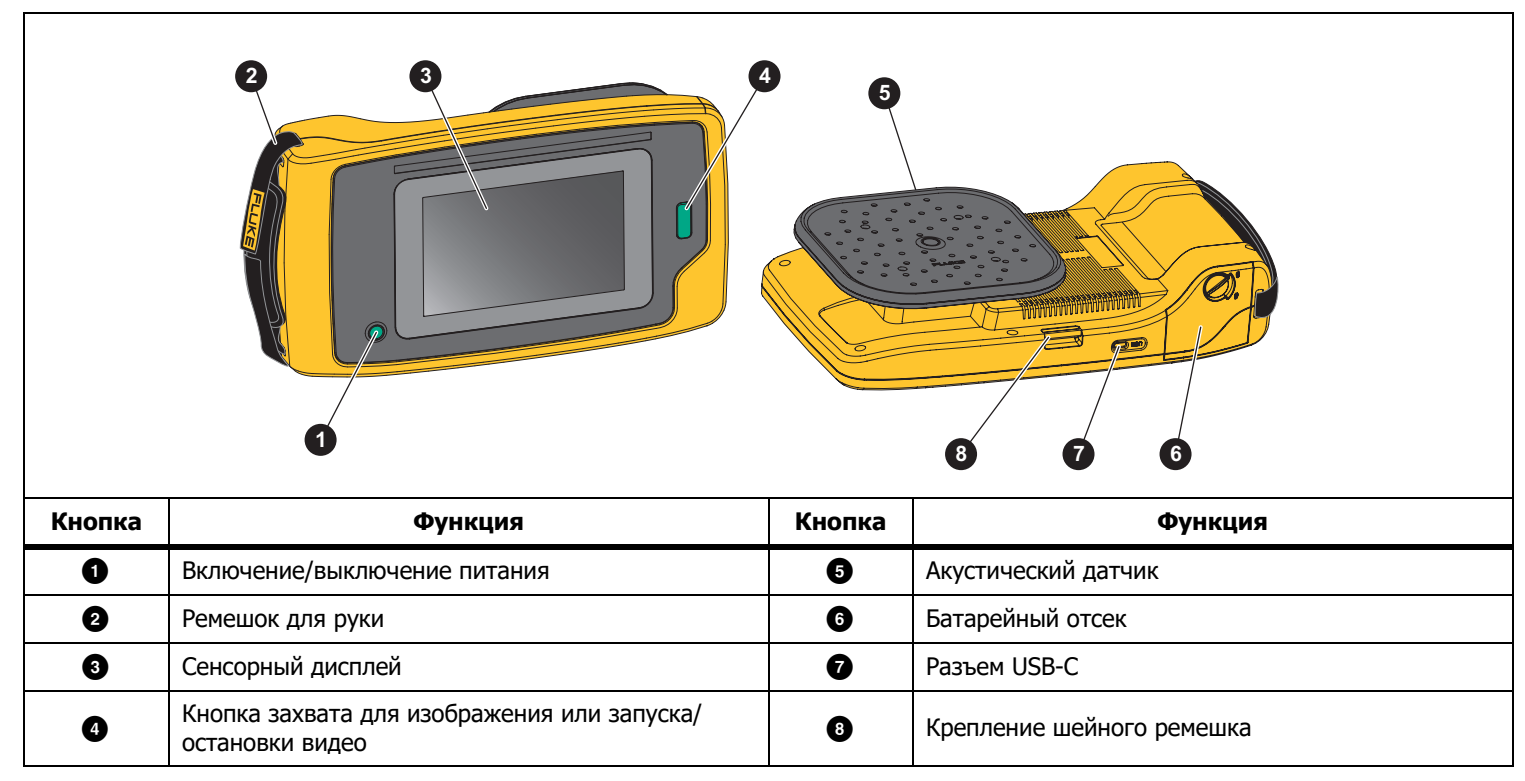

**Таблица 2. Описание функций/элементов управления** 

# <span id="page-10-0"></span>**Ремешок для руки/шейный ремешок**

В комплект поставки Устройства визуализации входит ремешок для руки и шейный ремешок, которые упрощают удерживание и использование прибора во время измерений. Сведения о настройке см. на Рисунoк [2](#page-10-2).

<span id="page-10-2"></span>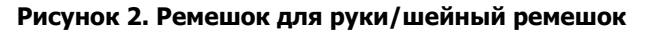

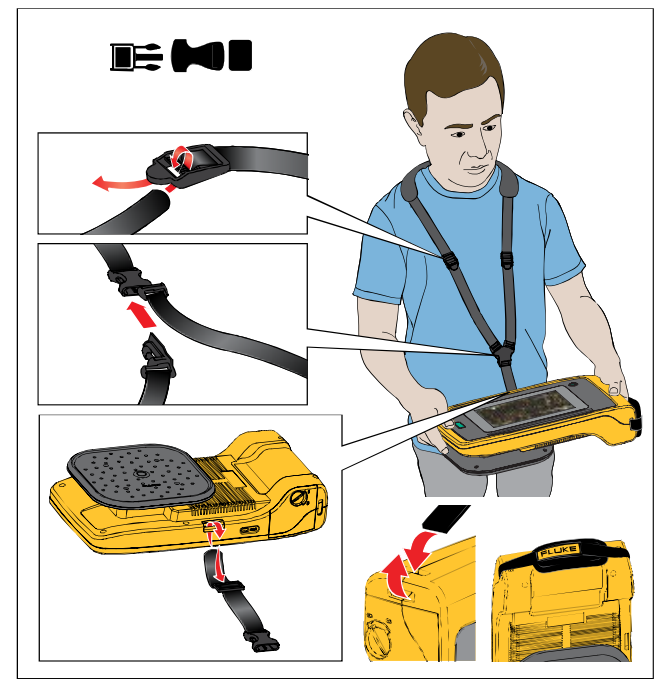

# <span id="page-10-1"></span>**Дисплей**

Цветной дисплей представляет собой сенсорный экран, на котором область проверки — это изображение в видимом диапазоне, совмещенное со звуковым изображением. См. Таблицу [3](#page-10-3).

С помощью сенсорного экрана можно настраивать и регулировать все параметры проверки. Дополнительную информацию см. в разделе [Основная работа](#page-15-0).

<span id="page-10-3"></span>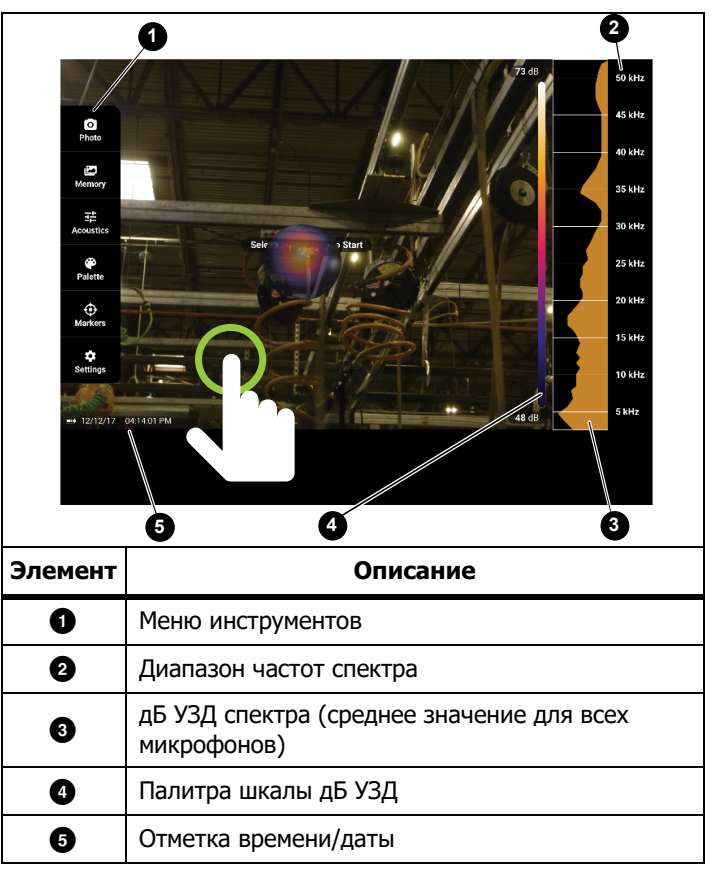

**Таблица 3. Сенсорный экран**

# <span id="page-11-0"></span>**Меню**

Чтобы открыть меню инструментов, коснитесь пальцем дисплея. После этого откроется меню настроек параметров. Чтобы скрыть меню, коснитесь дисплея в любом месте за пределами меню.

# <span id="page-11-1"></span>**Режим захвата («Изображение/Видео»)**

При нажатии кнопки «Захват» изображение сохраняется в виде фотографии или видео необходимого участка.

Чтобы выбрать режим захвата, выполните следующее:

- 1. Откройте меню инструментов.
- 2. Нажмите **Изображение/Видео**, чтобы открыть меню «Режим захвата».
- 3. Коснитесь **Изображение** или **Видео**.

Значок в меню инструментов изменяется и отображает выбранный режим.

4. Чтобы скрыть меню, коснитесь дисплея в любом месте за пределами меню инструментов.

# <span id="page-11-2"></span>**Память**

В меню «Память» представлен обзор всех фотографий и видеозаписей в формате миниатюр. Каждая миниатюра содержит значок, обозначающий тип файла:

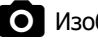

## Изображение

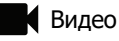

Для просмотра изображения или видео коснитесь изображения один раз, чтобы открыть файл на дисплее.

Чтобы удалить один файл с изображением, выполните следующее:

- 1. Коснитесь изображения один раз, чтобы открыть файл на дисплее.
- 2. Коснитесь **■**, чтобы удалить файл.

Чтобы удалить несколько файлов с изображениями, выполните следующее:

- 1. Нажмите и удерживайте файл с изображением. Режим изменится на выбор нескольких файлов.
- 2. Коснитесь всех файлов, которые необходимо удалить.
- 3. Коснитесь (см. в правом верхнем углу дисплея), чтобы удалить несколько файлов.
- 4. Коснитесь **Удалить**, чтобы подтвердить действие.

<span id="page-12-0"></span>Значок также обозначает тип аннотации.

## Текстовое примечание

(Fê)

Чтобы добавить текстовое примечание, выполните следующее:

- 1. Коснитесь файла с изображением один раз, чтобы открыть файл на дисплее.
- 2. $K$ оснитесь  $\Xi$ , чтобы отредактировать примечание.
- 3. Нажмите **x** или значок закрытия клавиатуры.

Чтобы удалить текстовое примечание, выполните следующее:

- 1. Коснитесь файла с изображением один раз, чтобы открыть файл на дисплее.
- 2. $K$ оснитесь  $\Xi$ , чтобы отредактировать примечание.
- 3.Коснитесь  $\blacksquare$ , чтобы удалить примечание.

# <span id="page-12-1"></span>Примечание в виде фотографии

Чтобы добавить примечание в виде фотографии, выполните следующее:

- 1. Коснитесь файла с изображением один раз, чтобы открыть файл на дисплее.
- 2. Коснитесь  $\bigcirc$ , чтобы открыть меню «Примечание в виде фотографии».
- 3. Коснитесь **+**, чтобы открыть окно «Открыть камеру».
- 4. Нажмите кнопку **Захват**, чтобы получить фотографию. Устройство визуализации добавляет фотографию в качестве примечания.
- 5. Коснитесь **x**, чтобы закрыть меню «Примечание в виде фотографии».

Чтобы удалить примечание в виде фотографии, выполните следующее:

- 1. Коснитесь файла с изображением один раз, чтобы открыть файл на дисплее.
- 2. Коснитесь  $\bigodot$ , чтобы открыть меню «Примечание в виде фотографии».
- 3. Коснитесь значка примечания в виде фотографии, которое хотите удалить.
- 4. Коснитесь  $\blacksquare$ , чтобы удалить примечание в виде фотографии.

#### <span id="page-13-0"></span>**Акустика**

В меню «Акустика» отображаются все доступные для регулировки настройки.

## <span id="page-13-1"></span>Отобразить шкалу в дБ: Вкл. или Выкл.

Можно выбрать отображение или скрытие шкалы в дБ. Отключите шкалу в дБ, чтобы увидеть большую видимую область на дисплее.

## <span id="page-13-2"></span>Мин дБ / Макс дБ

Минимальная/максимальная настройка децибелов определяет уровень (интенсивность) звука, который отображается на SoundMap<sup>™</sup>. Пороговые значения уровня децибелов позволяют визуализировать утечки в сложных условиях, например при очень малых утечках или значительном фоновом шуме в частотном диапазоне утечки. Дополнительную информацию см. в разделе Профили [частоты](#page-13-4).

**Авто вкл.**: Автоматически регулирует шкалу цветовой палитры на минимальное/максимальное значение децибелов для полученного звукового давления.

**Авто выкл.**: Шкала цветовой палитры представляет собой определенное пользователем минимальное/максимальное значение децибелов. Уровни выше максимального значения отображаются на дисплее тем же цветом, что и максимальное значение. Уровни ниже минимального значения не отображаются на дисплее.

### <span id="page-13-3"></span>Шкала децибелов

Используйте ползунок для ручной настройки минимальных и максимальных значений в децибелах для шкалы цветовой палитры.

# <span id="page-13-4"></span>Профили частоты

Профиль частоты — это полоса частот, выбираемая для наложения на изображение в видимом диапазоне. Полоса определяется высокой и низкой частотой.

**Вкл.**: Профиль предварительной установки активен. Значок в центральной нижней части дисплея позволяет выбрать профиль или сохранить текущие настройки в качестве профиля.

**Выкл.:** Отключение профиля предварительной установки.

### <span id="page-13-5"></span>**Палитра**

Выберите палитру для акустического изображения. Палитры обеспечивают равномерное линейное распределение цветов для наилучшего представления данных.

#### <span id="page-13-6"></span>**Маркеры**

Если включено отображение маркера центральной точки, уровень дБ центральной точки будет показан на дисплее в виде значения в центре дисплея.

#### Примечание

На дисплее отображается значение в дБ для выбранных частот, полученных в центре поля зрения. Это значение не соответствует значению источника звука в дБ.

## <span id="page-14-0"></span>**Настройки**

В меню «Настройки» отображаются все доступные для регулировки настройки.

## <span id="page-14-1"></span>Формат файлов

- •настройка формата изображения (JPEG или PNG)
- •настройка формата видео (формат MP4)
- •настройка префикса имени файла

## <span id="page-14-2"></span>Дата и время

- •настройка даты и формата
- •настройка времени и формата

## <span id="page-14-3"></span>Дисплей

- •настройка интенсивности подсветки
- • настройка времени ожидания выключения дисплея для экономии ресурса батареи
- • настройка автоматического отключения для экономии ресурса батареи
- •включение и выключение отображения логотипа

### <span id="page-14-4"></span>Локализация

- •выбор языка
- • настройка точки или запятой в качестве десятичного разделителя

#### <span id="page-14-5"></span>Заводские настройки

•сброс до заводских настроек устройства

### <span id="page-14-6"></span>Информация

- •версия прошивки
- •сертификаты
- •лицензии

# <span id="page-15-0"></span>**Основная работа**

Данное Устройство визуализации работает по принципу камер типа «наведи и снимай».

#### W **Предостережение**

**Не кладите руки на акустический датчик и не загораживайте его. Обязательно устанавливайте крышку датчика, когда Прибор не используется.**

- 1. Перед использованием снимите крышку датчика.
- 2. Наведите Устройство визуализации на область проверки.

Идеальное расстояние составляет от 3 до 7,6 м (от 10 до 25 футов). При хорошей прямой видимости от >7,6 м до ≤21 м (от >25 футов до ≤70 футов).

- 3. Выберите полосу частотного спектра в правой части дисплея. См. Таблицу [4](#page-15-1).
- 4. Чтобы изменить ширину полосы, сдвиньте края или выполните перемещение, сдвинув среднюю часть полосы.
- 5. Оптимальная полоса зависит от условий окружающей среды и задач. Например, для обнаружения утечек воздуха или газа начните со значения 35 кГц и ширины, который охватывает 5 кГц.

<span id="page-15-1"></span>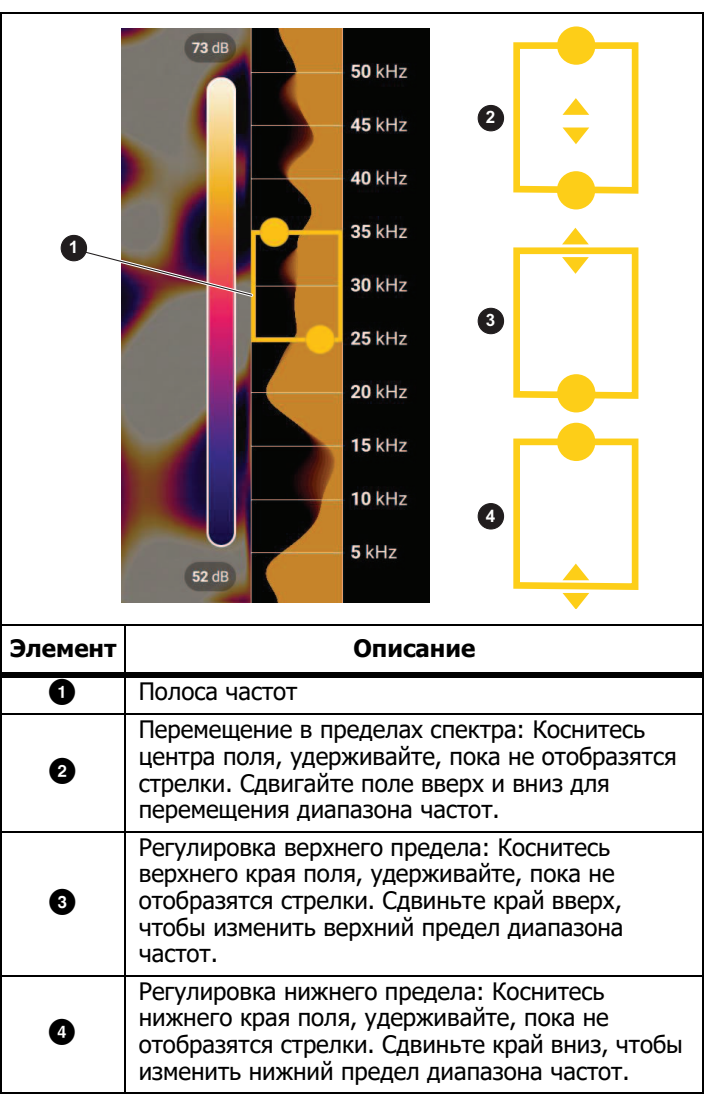

#### Примечание

Высокочастотные пики в выбранной полосе могут быть вызваны не утечками, а другими источниками. В этом случае переместите полосу в другой диапазон частот.

Если мощный источник звука находится вне поля зрения, на дисплее отображается круговая диаграмма (цветок) активных точек на SoundMap™. В этом случае выполните сканирование для поиска источника звука.

6. Когда необходимая область четко отображается, нажмите кнопку Захват. Устройство визуализации сохраняет изображение в памяти.

**Совет:** Звуковые сигналы отражаются, особенно от гладких и плоских поверхностей. В определенных условиях Устройство визуализации отображает стабильную точку источника шума и одну или несколько стабильных точек от отражений. Перемещайте Устройство визуализации, чтобы различать источники звука от отражений. Источник звука остается в том же месте, а отражения будут перемещаться.

Дополнительные сведения о просмотре изображений в памяти см. в разделе *Память*.

# <span id="page-16-0"></span>**Передача файлов**

Чтобы перенести сохраненные файлы с Устройства визуализации на ПК, выполните следующие действия:

1. Для подключения Устройства визуализации к ПК воспользуйтесь входящим в комплект USB-кабелем.

USB-накопитель добавлен в список дисков на ПК.

- 2. Откройте добавленный USB-накопитель для просмотра сохраненных изображений или видеофайлов.
- 3. Скопируйте файлы на локальный диск ПК.
- 4. Когда передача файлов будет завершена, извлеките USBнакопитель из компьютера способом.

# <span id="page-17-0"></span>**Обновление прошивки**

Для Устройства визуализации доступны обновления прошивки. Посетите веб-сайт www.fluke.com, чтобы найти последнюю версию прошивки.

Чтобы выполнить обновление, выполните следующее:

- 1.Загрузите обновление прошивки с веб-сайта Fluke на ПК.
- 2. Воспользуйтесь USB-кабелем, который входит в комплект Устройства визуализации, для подключения к ПК с файлом новой прошивки.

На дисплее Устройства визуализации появится всплывающее сообщение с запросом на подтверждение доступа USB.

3. Коснитесь ДА для подтверждения.

USB-накопитель добавлен в список дисков на ПК.

- 4. Скопируйте файл обновления прошивки с ПК в корневую папку добавленного USB-накопителя. Это память прибора.
- 5. Когда копирование файла завершится, извлеките USBнакопитель из компьютера безопасным способом.

На дисплее Устройства визуализации появится всплывающее сообщение о том, что обнаружено обновление прошивки.

6. Коснитесь ДА, чтобы подтвердить и начать обновление прошивки.

Появится всплывающее сообщение с запросом на перезагрузку Устройства визуализации.

# <span id="page-17-1"></span>**Техническое обслуживание**

Устройство визуализации не требует регулярного технического обслуживания.

#### W **Предостережение**

**Оптические поверхности объектива оснащены оптическими слоями высокого качества. Избегайте любого контакта с этими поверхностями и защищайте их от грязи и повреждений.**

#### <span id="page-17-2"></span>**Очистка корпуса**

Очищайте корпус чистой влажной тканью. Не используйте абразивы, изопропиловый спирт и растворители для очистки корпуса, объективов или окон.

#### <span id="page-17-3"></span>**Уход за акустическим датчиком**

Когда Устройство визуализации не используется, акустический датчик должен быть защищен крышкой, входящей в комплект поставки. Не допускайте попадания смазки или жидкости на микрофоны. Если микрофоны загрязнены или засорены, тщательно очистите их с помощью устройства очистки струей воздуха под низким давлением на расстоянии 25–30 см (10– 12 дюймов). Избегайте чрезмерного давления воздуха.

При включении Устройство визуализации выполняет процедуру самопроверки, которая помогает обнаружить неисправные микрофоны. Если при включении Устройства визуализации появляется предупреждающее сообщение о необходимости обслуживания акустического датчика, очистите микрофоны с помощью устройства очистки струей воздуха, перезапустите Устройство визуализации и проверьте, продолжает ли сообщение отображаться. Если да, обратитесь в сервисный центр Fluke. Для получения дополнительной информации см. [Как связаться с Fluke](#page-4-1).

#### <span id="page-18-0"></span>**Условия эксплуатации**

Данное Устройство визуализации оснащено электронными печатными платами. Эти компоненты следует утилизировать особым образом, когда эксплуатация прибора подходит к концу.

По окончании периода эксплуатации производитель предлагает забрать у покупателя Устройство визуализации, чтобы обеспечить экологическую утилизацию прибора.

Для получения дополнительной информации см. Как связаться [с Fluke](#page-4-1).

#### <span id="page-18-1"></span>**Обслуживание**

Авторизованный сервисный центр Fluke Calibration должен проводить обслуживание Устройства визуализации каждые два года для поддержания оптимальной производительности.

В случае отказа прибора или для планирования регулярного технического обслуживания свяжитесь с дистрибьютором вашего оборудования или авторизованным сервисным центром Fluke Calibration. Для получения дополнительной информации см. [Как связаться с Fluke](#page-4-1).

# <span id="page-18-2"></span>**Технические характеристики**

Полные характеристики см. на веб-сайте Fluke.